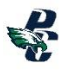

# **Class Registration**

#### **Registration Steps:**

- **1. Login** Infinite Campus: <https://mycampus.asd20.org/campus/portal/academy20.jsp>
- **2. Academic Plan** left side of screen, under students name
- **3. Academic Plan – Add Courses** 16 Credits per academic year
- **4. Parent Permission**
- **5. Save**

# **\* Screen shots and step-by-step instructions are shown below.**

Academic Plan

Post Grad Location

Next <

Choose an Academic Plan: ASD20 High School 50 Credits

 $\overline{\smile}$  Post Grad Plans

 $\overline{\mathsf{v}}$ 

#### **Academic Plan**

- 1. Choose an Academic Plan: **ASD20 High School 50 Credits**
- 2. **Next**  At this time do not select Post Grad Location/Plans

#### **Academic Plan - Add C**

- 1. Click in the text box type to search or select courses for next year. Courses meeting that credit type display for the selection.
- 2. Choose the desired course(s).
- 3. Select 16 credit credits for your next academic year. When you have selected the correct amount of credits for each credit type, the alert that displays not enough credits selected will go away.
- 4. Repeat these steps for each credit type.

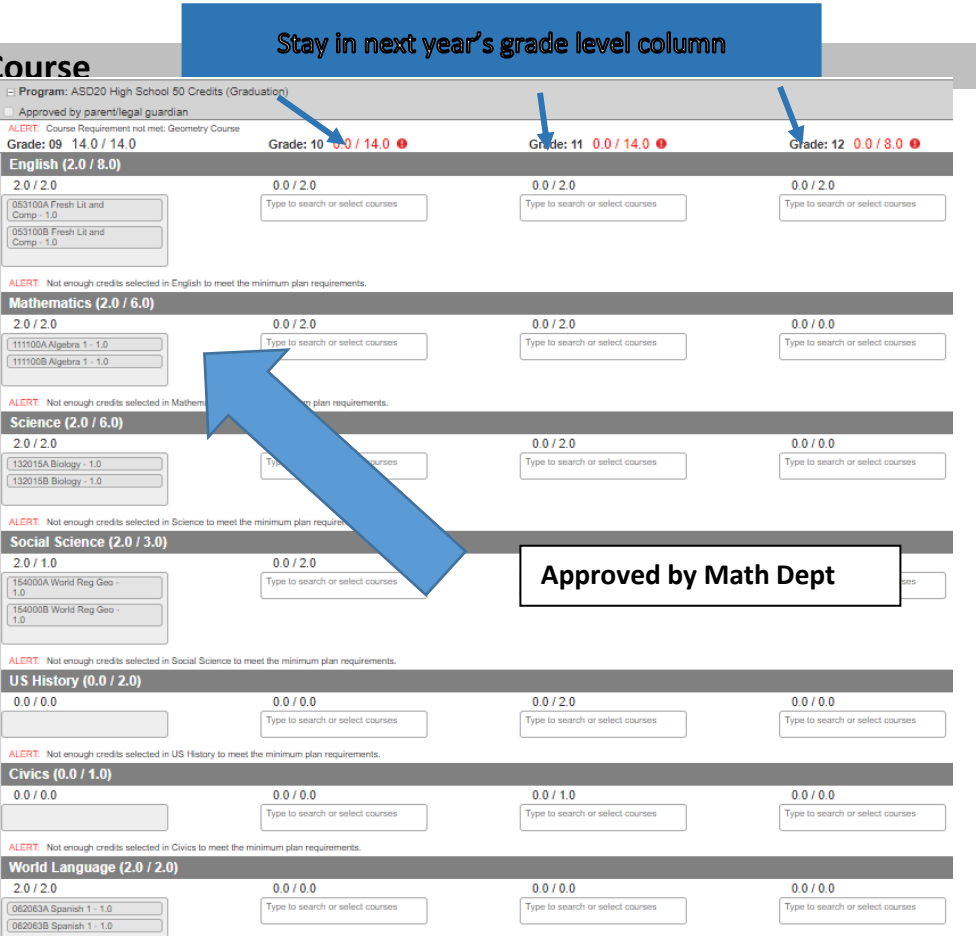

## **Alternates**

- Click in the text box type to search or select the course. Alternate courses are placed on the schedule based on the order assigned to the alternate course.
- If a course is already planned, it cannot be an alternate for the same year.
- Use the up/down toggle to change order.

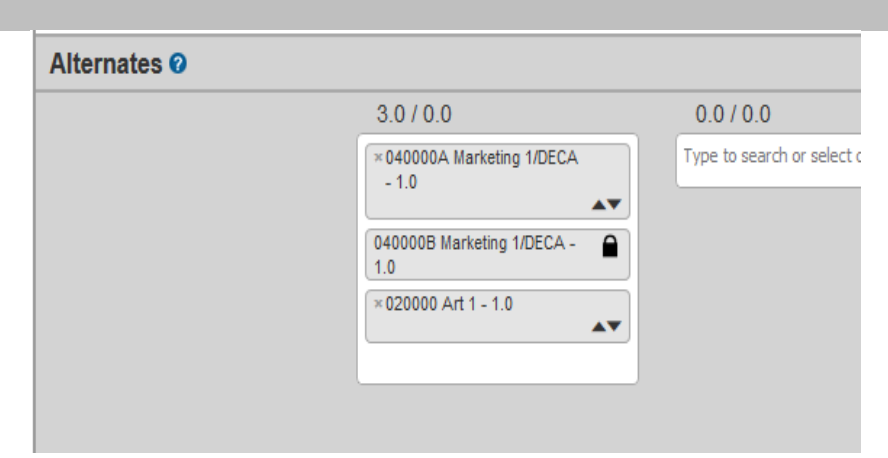

#### **Save**

Top of the page next to Academic Plan

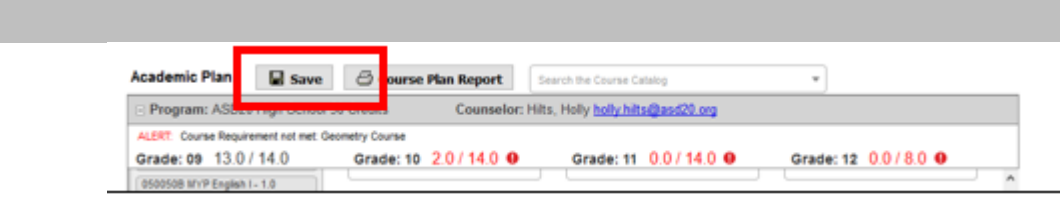

## **Alerts & Warnings**

**Alerts and Errors Students who have an Academic Plan that has an error cannot save changes they've made to their course plan from the Portal**

**Alerts Display when:**

- **A grade level does not have enough credits planned.**
- **A credit type does not have enough credits planned.**

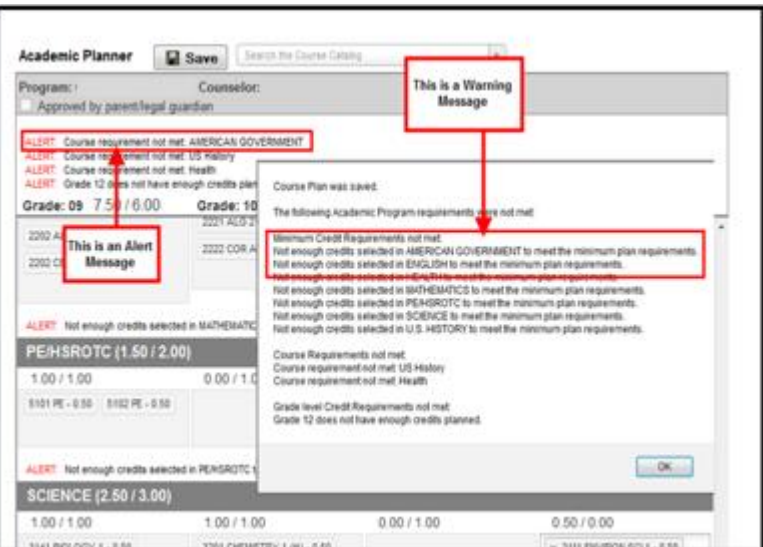

**Warnings display in black font when there is a failure to meet a Credit Requirement. Plans can still be saved when warnings exist.**